# Adding, Modifying & Deleting a Campaign Group

Last Modified on 05/12/2023 3:56 pm EDT

**Donor Management System**

#### Table of Contents:

- What is a [Campaign](http://charityhelp.knowledgeowl.com/#what-is-a-campaign-group-) Group?
- Adding a New [Campaign](http://charityhelp.knowledgeowl.com/#adding-a-new-campaign-group) Group
	- From the [Campaigns](http://charityhelp.knowledgeowl.com/#from-the-campaigns-tab) Tab
	- From your [administrative](http://charityhelp.knowledgeowl.com/#from-your-administrative-settings) Settings
- Managing and Deleting [Campaign](http://charityhelp.knowledgeowl.com/#managing-and-deleting-campaign-groups) Groups
- [What's](http://charityhelp.knowledgeowl.com/#what-s-next-) Next?

## What is a Campaign Group?

Campaign Groups can be used to**group together multiple (related) online and offline[Campaigns](https://charityhelp.knowledgeowl.com/help/donor-management-system-adding-modifying-deleting-a-campaign)**, making your reporting that much easier.

For example, let's say you're running a Walk-a-thon and you're simultaneously using a CanadaHelps **ticketed Events** page (for registration), a CanadaHelps **Peer-to-Peer** campaign page (for the participant fundraising pages), and you've created an **offline campaign** in your DMS where you record any offline contributions made to this campaign (e.g., cash, cheques, etransfers). Each of these will display as a separate Campaign in your DMS, although they're all associated with the same upcoming charity event (your Walk-a-thon).

Grouping these 3 campaigns under a **Campaign Group** will allow you to report on the offline contributions alongside your CanadaHelps Events ticket and P2PCampaign contributions.

Your DMS comes with **preset Campaign Groups** that you can use:*Annual Giving, Special Events,* and *Third Party Events,* but you can add your own custom Campaign Groups through the Campaigns Tab or your administrative Settings (see below).

### Adding a New Campaign Group

#### From the Campaigns Tab

1. Go to the **Campaigns Tab** and select *Add Campaign* on the top right corner of the screen.

| Wellness<br>Dashboard              | Contributions<br>Contacts |                        | Campaigns<br>Opportunities            | <b>DMS Mail</b><br>Reports |                        |             |                        | Settings   Help       |
|------------------------------------|---------------------------|------------------------|---------------------------------------|----------------------------|------------------------|-------------|------------------------|-----------------------|
|                                    |                           |                        |                                       |                            |                        |             |                        | DMSCA DMSCA -         |
|                                    |                           |                        |                                       |                            |                        |             |                        |                       |
| Search by campaign name            |                           |                        |                                       |                            |                        |             |                        | $\alpha$              |
|                                    |                           |                        |                                       |                            |                        |             |                        |                       |
|                                    |                           |                        |                                       | Period                     | 曲<br>to                | 曲           | All Campaigns =        | <b>O</b> Add Campaign |
| Name                               | <b>Type</b>               | <b>URL</b>             | <b>Campaign Group</b>                 | <b>Start Date</b>          | <b>End Date</b>        | Goal        | <b>Selected Period</b> | All-time              |
| 2022 GivingTuesday Campaign        | <b>Donation Form</b>      | $\mathbf{C}^{\bullet}$ | GivingTuesday                         | November 29th,<br>2022     | November 30th.<br>2022 | \$10,000.00 | \$3,425.00             | \$3,425.00            |
| Andy Test Form                     | <b>Donation Form</b>      | 啓                      |                                       |                            |                        |             | \$3,057.00             | \$3,057.00            |
| <b>Bottle Drive</b>                | Other                     |                        | <b>Holiday Campaign Group</b><br>2022 | November 25th,<br>2021     | February 11th, 2022    | \$10,000,00 | \$27,431.85            | \$27,431.85           |
| <b>Building Expansion Campaign</b> | <b>Email Appeals</b>      |                        |                                       | December 19th,<br>2022     | April 30th, 2024       |             | \$4,030.00             | \$4,030.00            |
|                                    |                           |                        | Add campaign                          |                            |                        |             |                        |                       |

2. On the next page, fill in your new Campaign details.

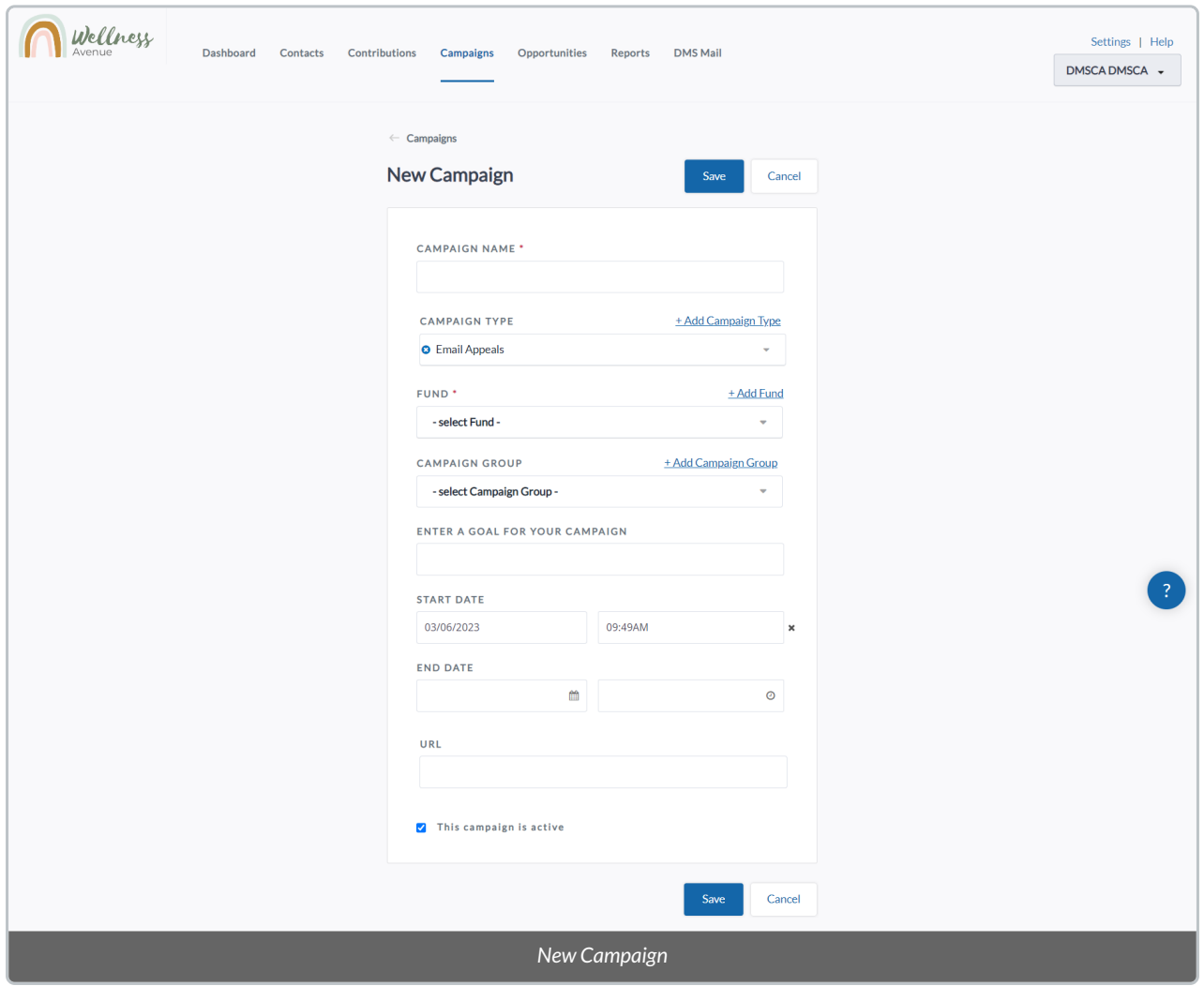

3. Under Campaign Group, select from the 3 preset Campaign Groups,*Annual Giving, Special Events,* and *Third Party Events*, or*+Add Campaign Group.*

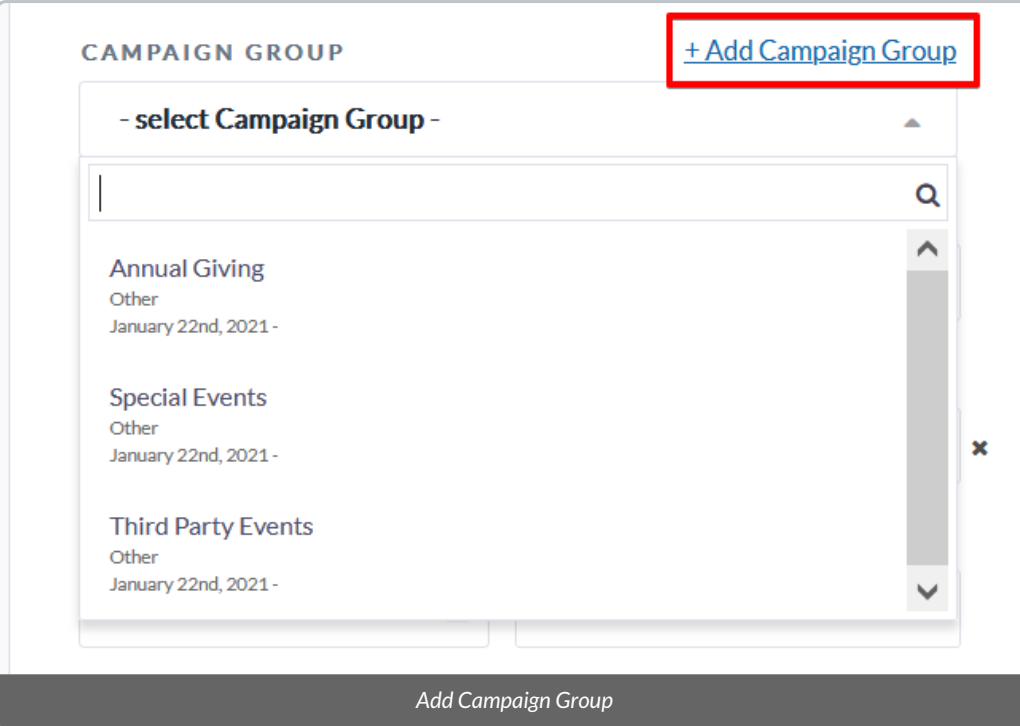

4. When adding a new Campaign Group, you can fill in the following details:

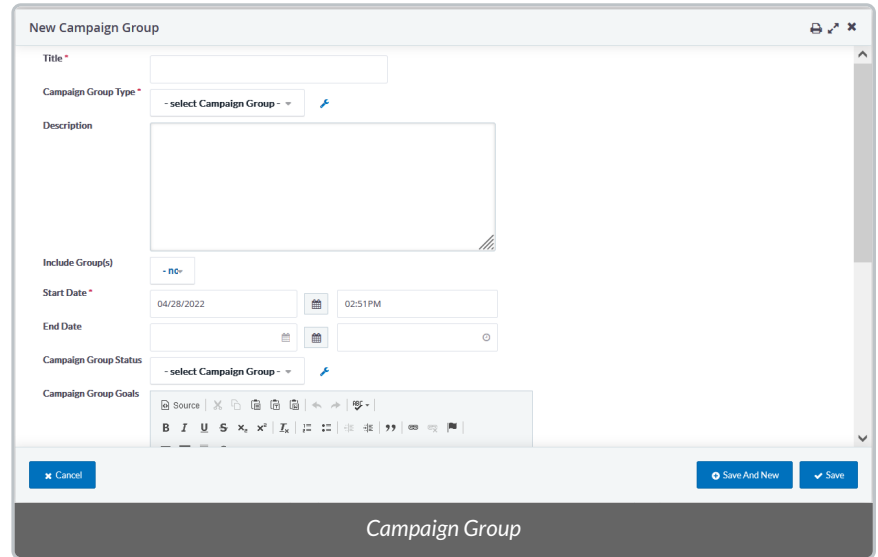

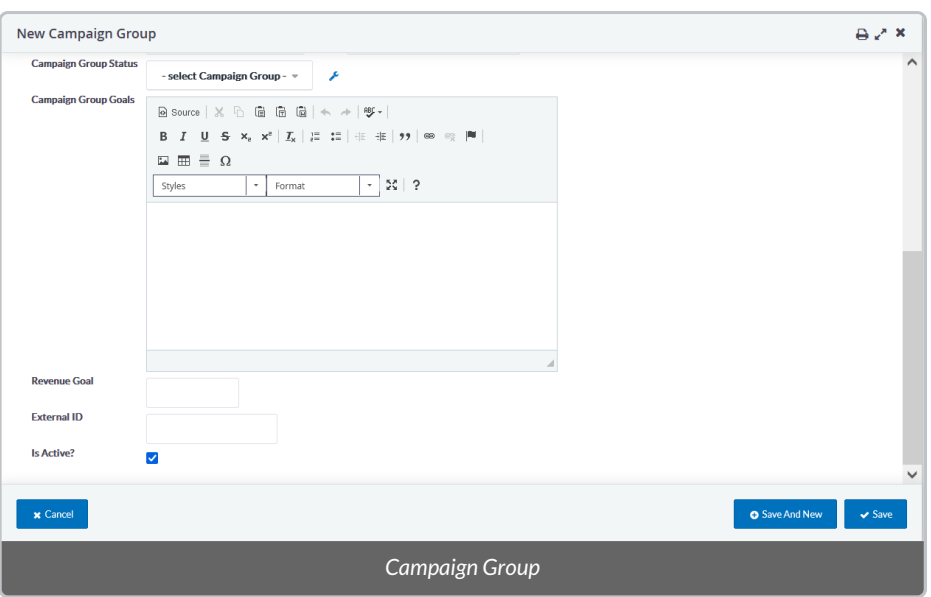

- *Title:* name for the Campaign Group, for your internal tracking
- *Campaign Group Type:* preset options are Other and CH Campaign. Add more descriptive Types by selecting the blue wrench icon.
- *Description:* optional
- *Include Group(s):* associate existing Contact Groups or Smart Groups with this Campaign Group
- *Start Date*
- *End Date:* optional
- *Campaign Group Status:* preset options are Planned, In Progress, Completed, Cancelled. Add more descriptive Statuses by selecting the blue wrench icon.
- *Campaign Group Goals:* optional
- *Revenue Goal:* optional, for your internal tracking
- *External ID:* optional
- *Is Active?:* document whether this Campaign Group is associated with Campaigns that are currently active and in progress
- 5. When ready, select**Save**.

6. Then, you will be able to select your newly created Campaign Group from the [dropdown](http://charityhelp.knowledgeowl.com/help/donor-management-system-adding-modifying-deleting-a-campaign) menu. Continue adding the rest of the Campaign Details, and select Save.

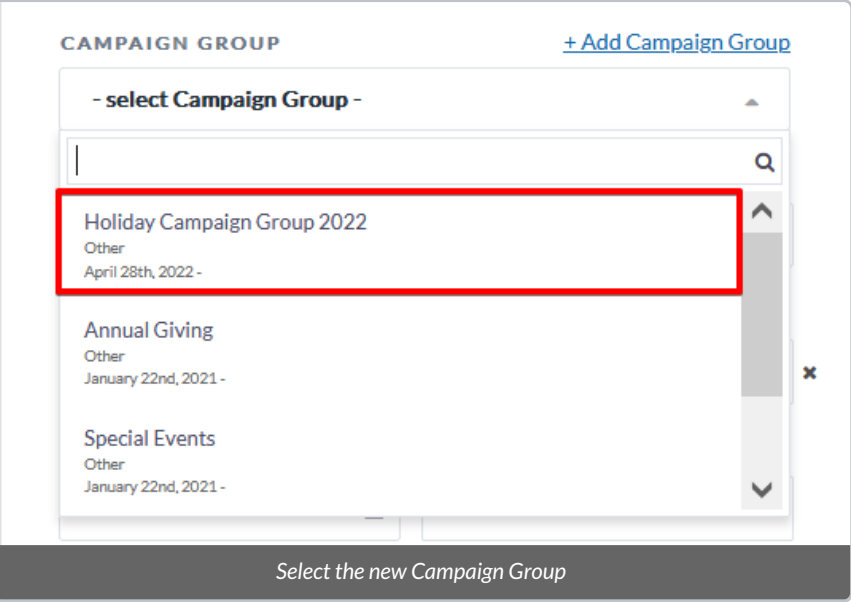

## From your administrative Settings

1. Visit your *Settings* and under the CanadaHelps Campaign Group section, select**Campaign Groups.**

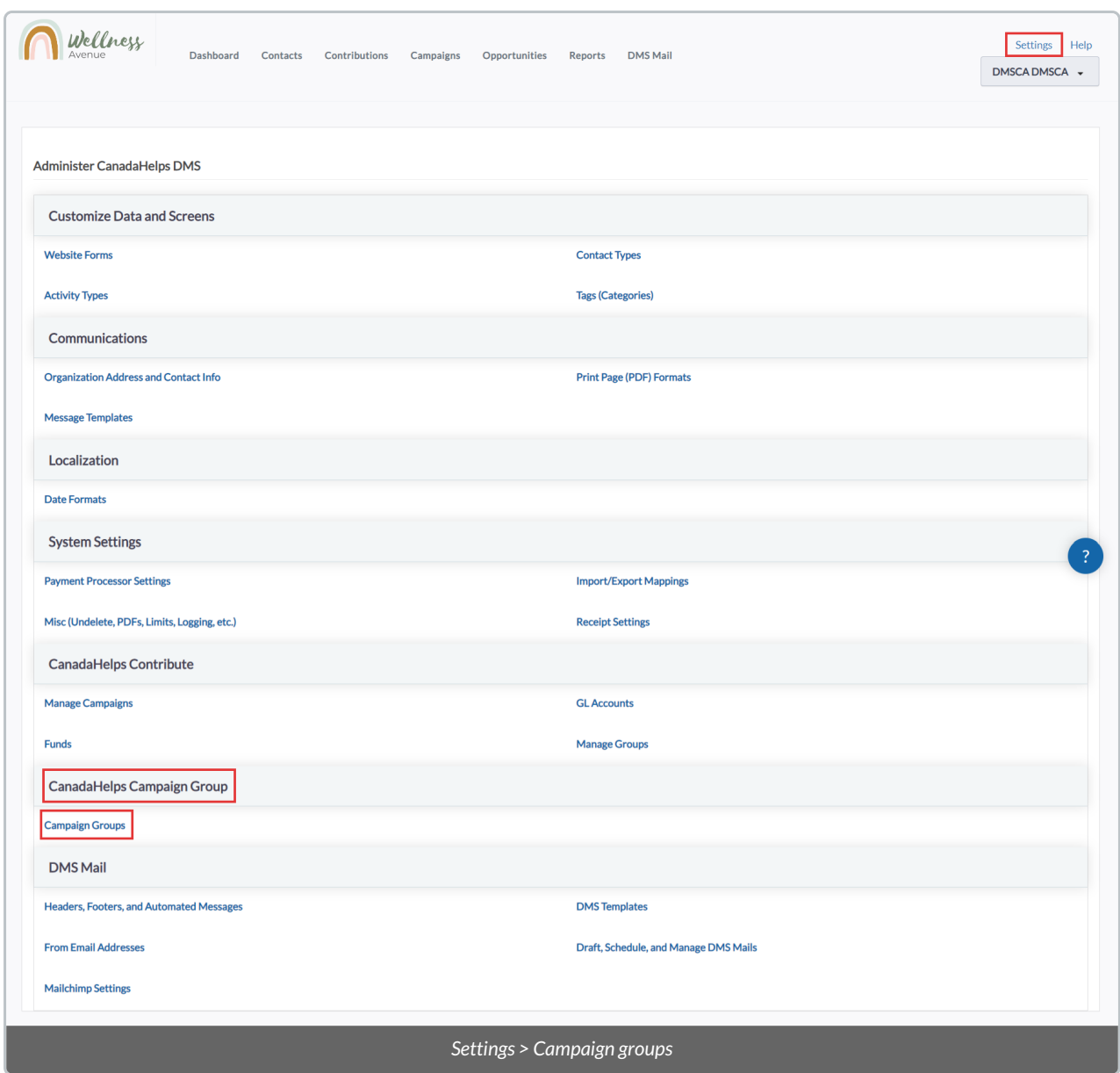

#### 2. Select **Add Campaign Group.**

٠

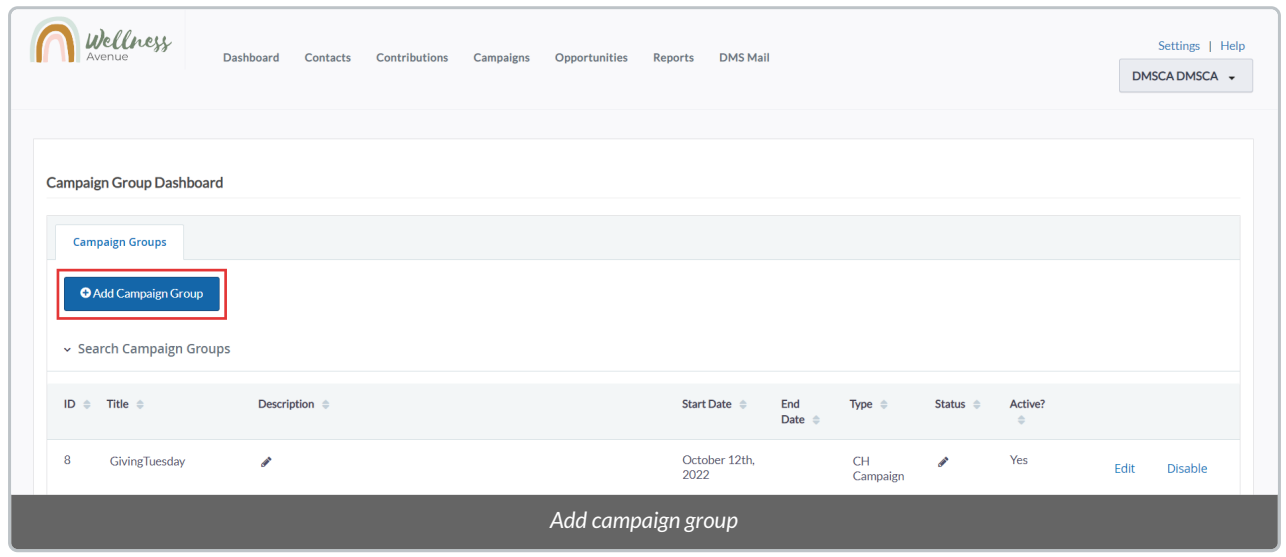

٦

3. Fill in the following details:

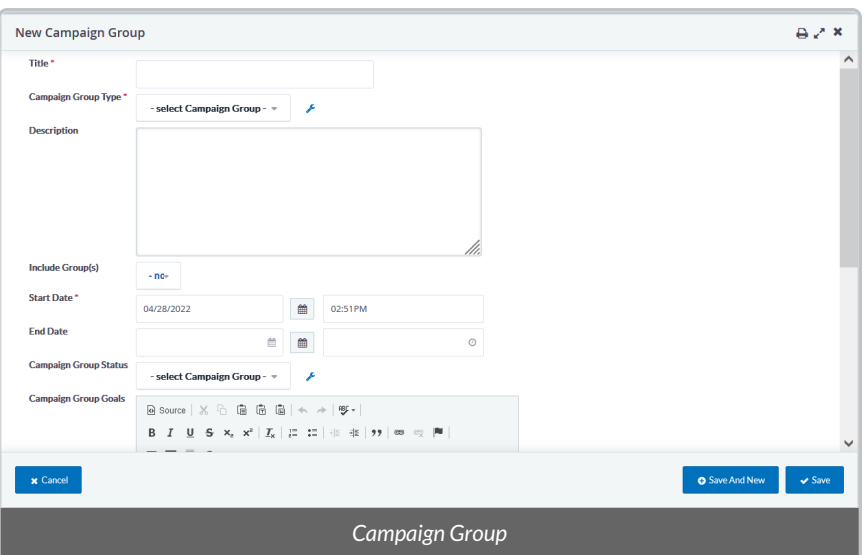

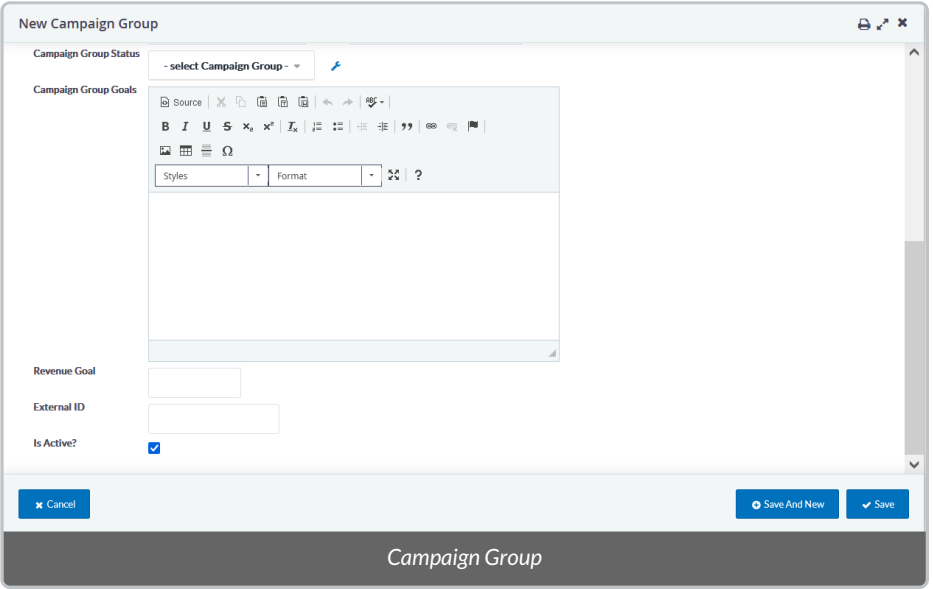

- *Title:* name for the Campaign Group, for your internal tracking
- *Campaign Group Type:* preset options are Other and CH Campaign. Add more descriptive Types by selecting the blue wrench icon.
- *Description:* optional
- *Include Group(s):* associate existing Contact Groups or Smart Groups with this Campaign Group
- *Start Date*
- *End Date:* optional
- *Campaign Group Status:* preset options are Planned, In Progress, Completed, Cancelled. Add more descriptive Statuses by selecting the blue wrench icon.
- *Campaign Group Goals:* optional
- *Revenue Goal:* optional, for your internal tracking
- *External ID:* optional
- *Is Active?:* document whether this Campaign Group is associated with Campaigns that are currently active and in progress

## Managing and Deleting Campaign Groups

#### 1. Visit your **administrative Settings**

2. Under **CanadaHelps Campaign Group**, select*Campaign Groups***.**

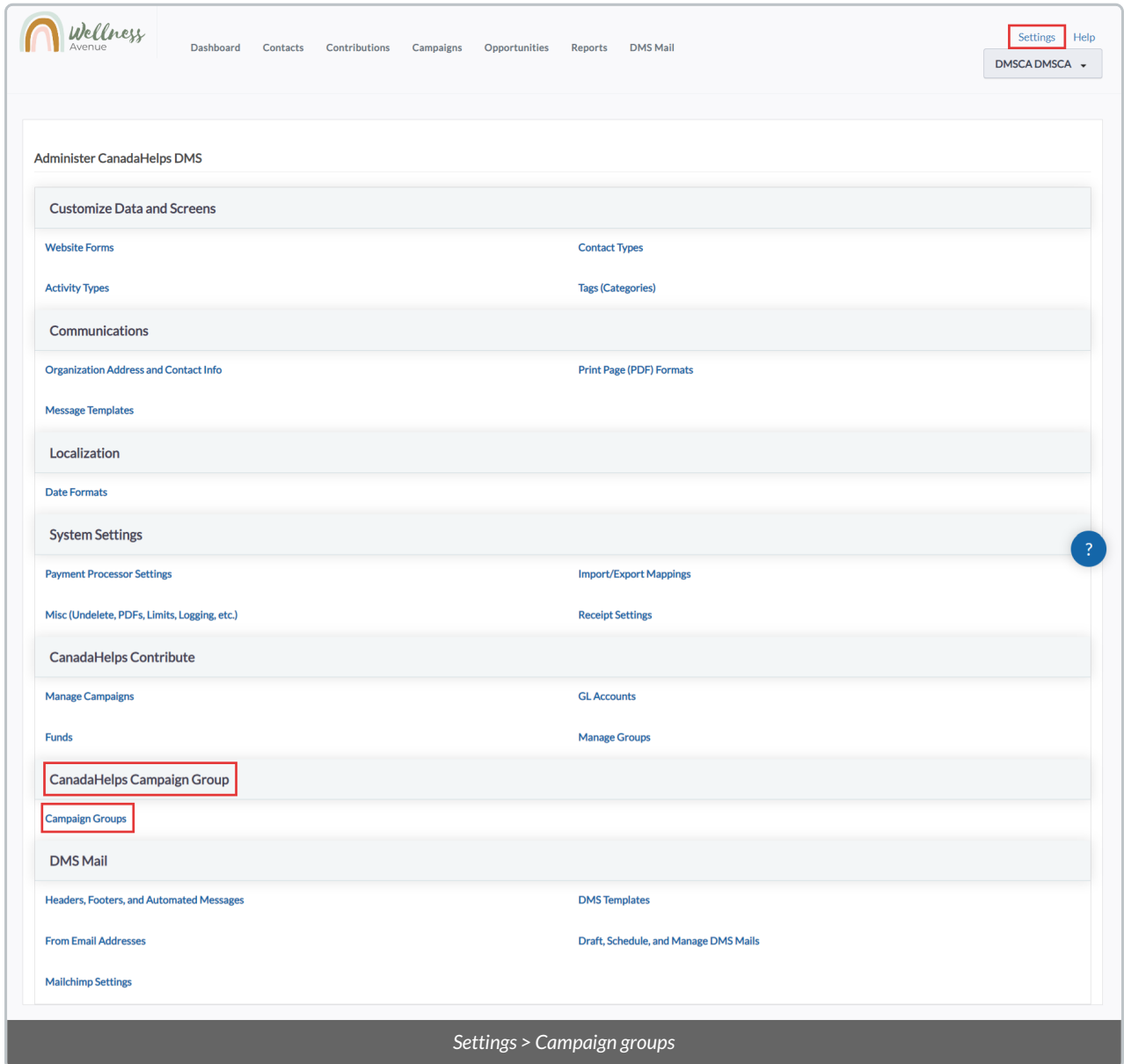

3. Select one of the following buttons next to the Campaign Group you wish to modify:

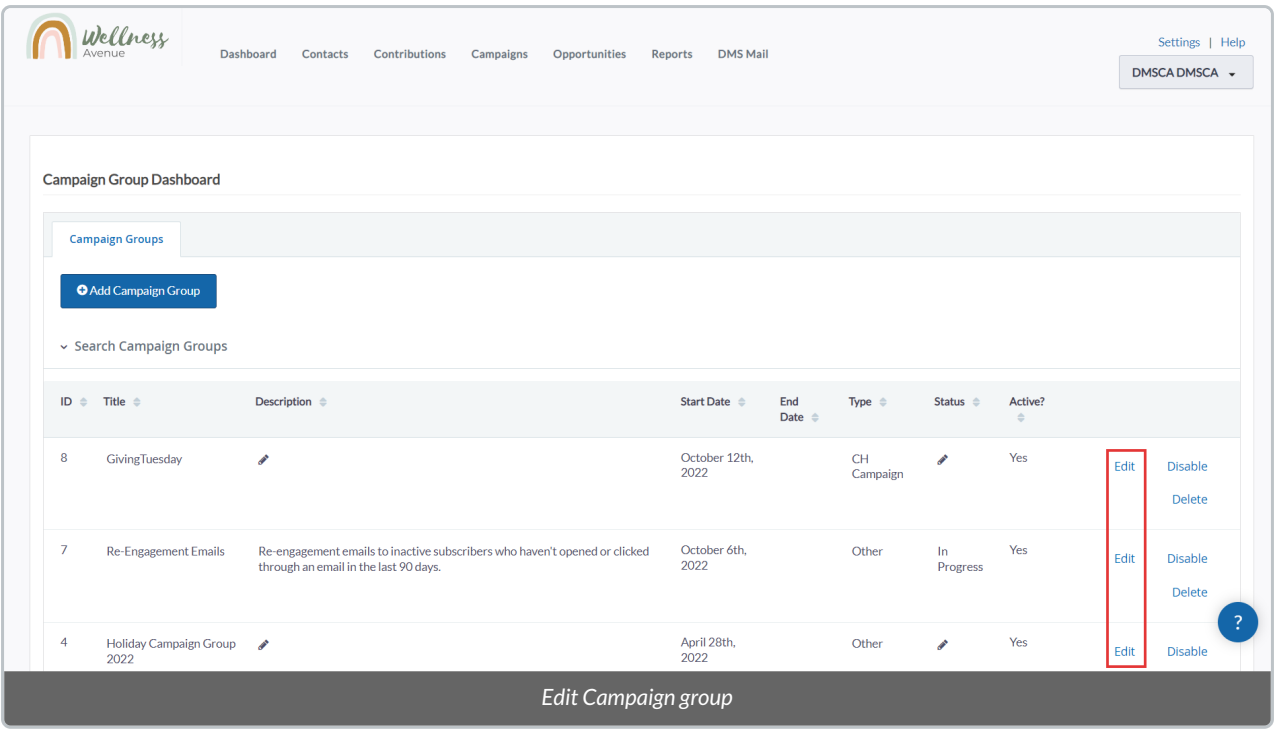

- *Edit:* modify the details of the Campaign Group (i.e. Title, Start Date, End Date, Description, Status, Type, etc).
- *Disable:* mark the Campaign Group as inactive. The Campaign Group will no longer be an option to select in the Campaign details, but the information will be retained in your DMS. The Campaign Group can be reactivated at any time.
- *Delete:* delete the record of the Campaign from your DMS permanently. This option is only best if the Campaign Group has been added in error.

## What's Next?

Next, learn to perform an [Advanced](https://charityhelp.knowledgeowl.com/help/donor-management-system-advanced-search-for-contributions) Search for a specific Campaign Group's [contributions](https://charityhelp.knowledgeowl.com/help/donor-management-system-filtering-reports) and togenerate Contribution Reports and filtering by one or more Campaign Groups.